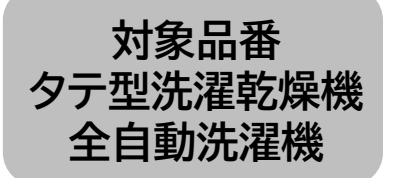

### **「スマホで洗濯」アプリ 初期接続ガイド**

**※必ずしも、このガイドで接続可能と言うわけではありませんので、「スマホで洗濯」アプリ画面の案内に従って操作・確認をお願いします。 ※画面イメージは開発時点のものです。画面のデザインは改善等のために予告なく変更する場合があります。**

**「スマホで洗濯」アプリをご利用いただく前に必要な機器などを確認しましょう。**

**・CLUB Panasonicの会員登録が必要です。※事前に下記URLより会員登録のお手続きを行ってください。**

**・「スマホで洗濯」アプリをインストールする必要があります。**

**・インターネット環境が必要です。あわせて無線LANルーターが必要になります。※モバイルルーターには対応しておりません。**

#### **CLUB Panasonic会員登録ページ**

**https://club.panasonic.jp/member/terms/?siteld=a1&returnUrl=/evid=qu**

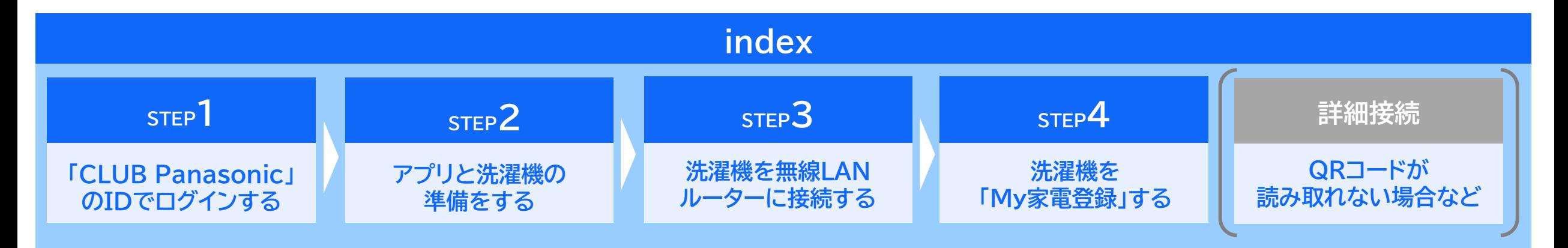

### **「CLUB Panasonic」のIDでログインする(1/1)** 2

**「スマホで洗濯」アプリを起動して、 CLUB Panasonicの会員登録を行ったときのIDでログインしてください。 「利用規約」が表示されますので、確認の上「同意する」をタッチします。**

**STEP**

**1**

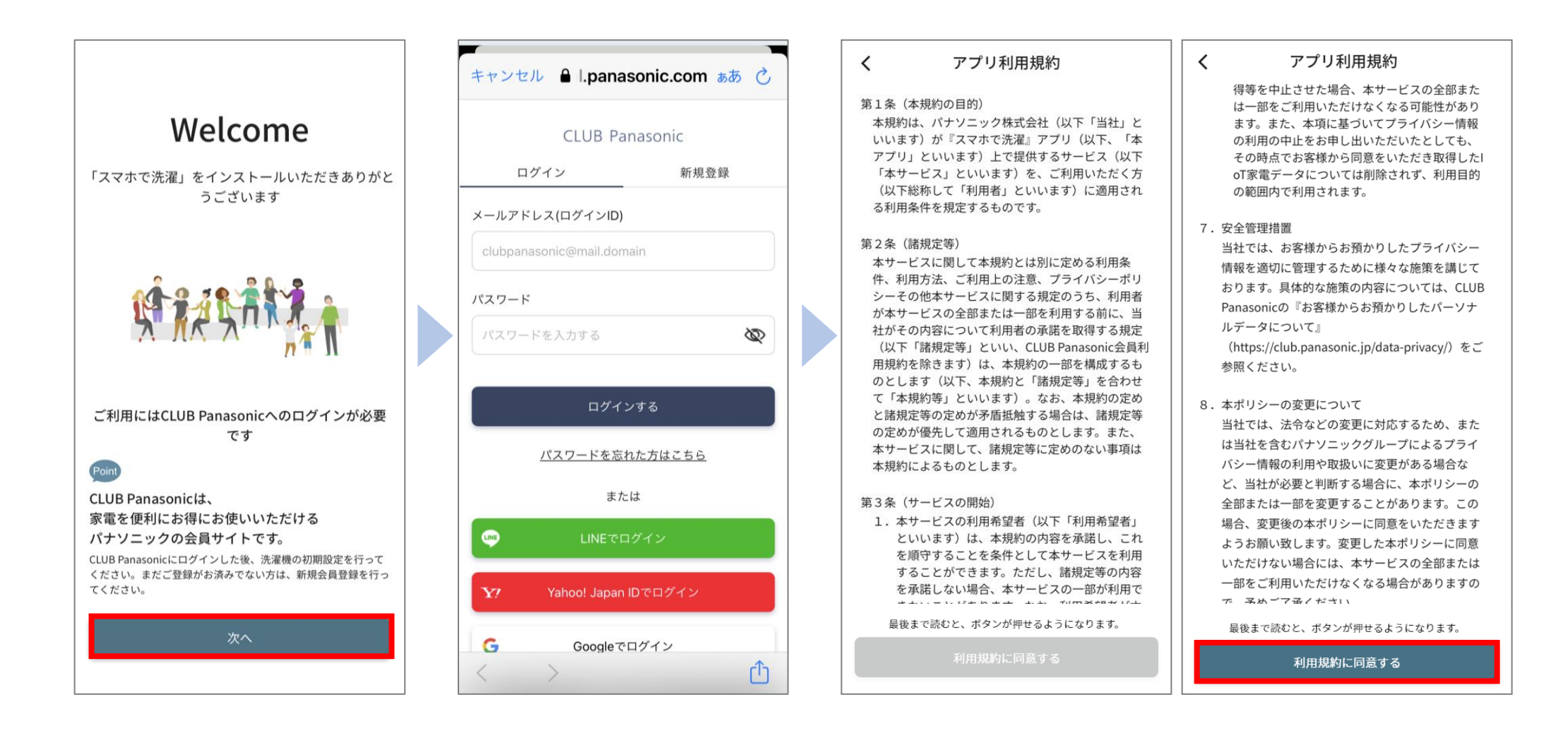

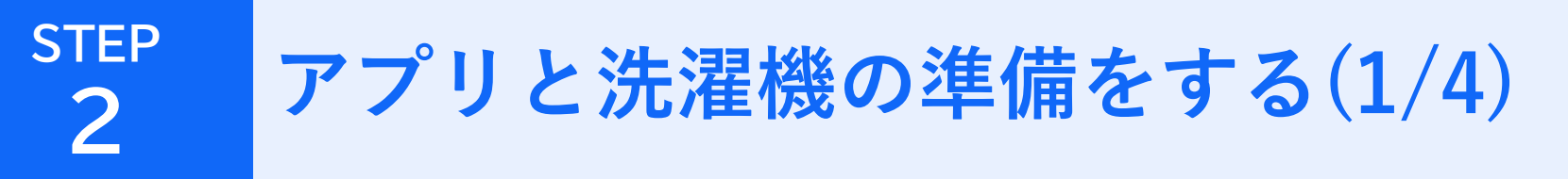

**接続の準備を行います。洗濯機を接続する無線LANルーターの2.4GHz帯用のパスワードを、事前に控えてください。 洗濯機のQRコードを読み込むために、カメラが起動します。**

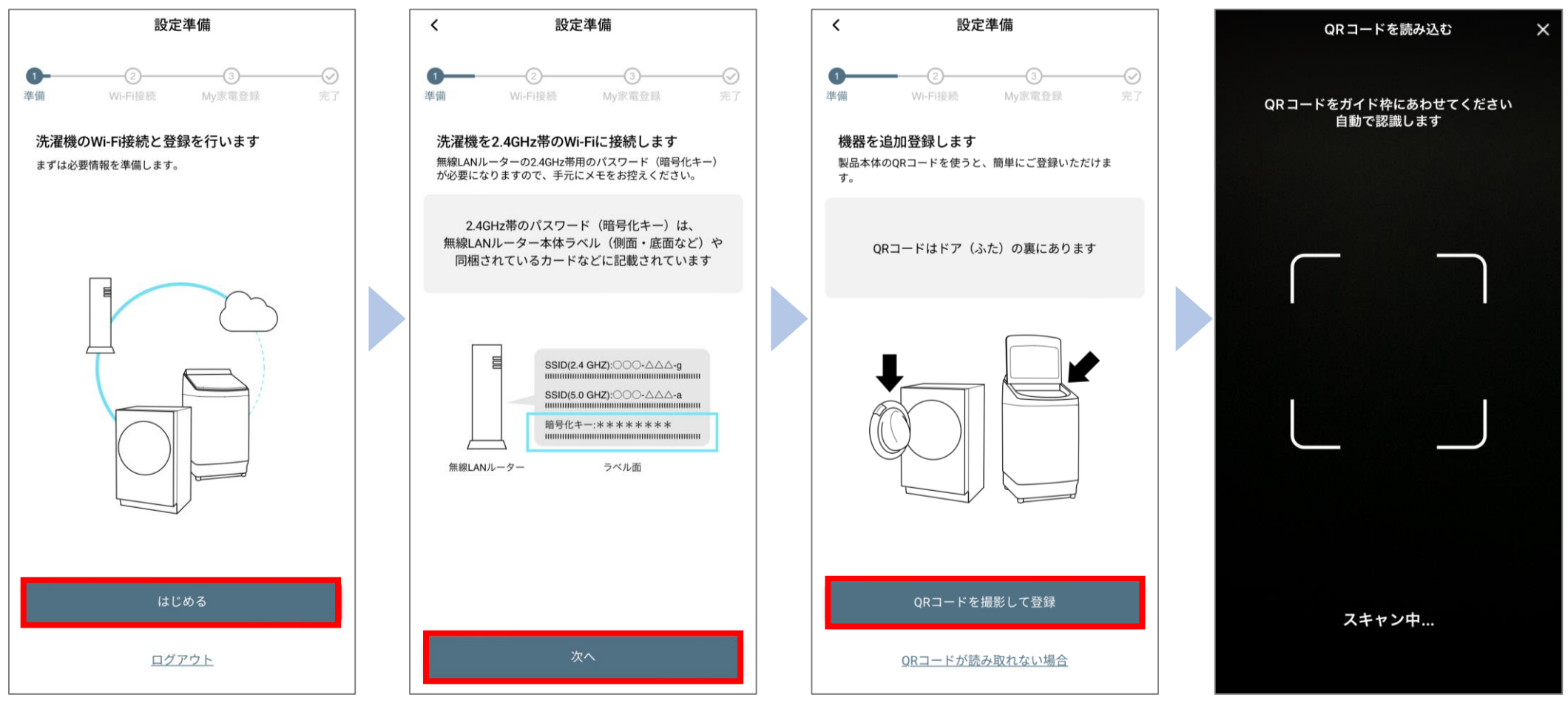

カメラへのアクセスについて表示されたら「許可」してください。

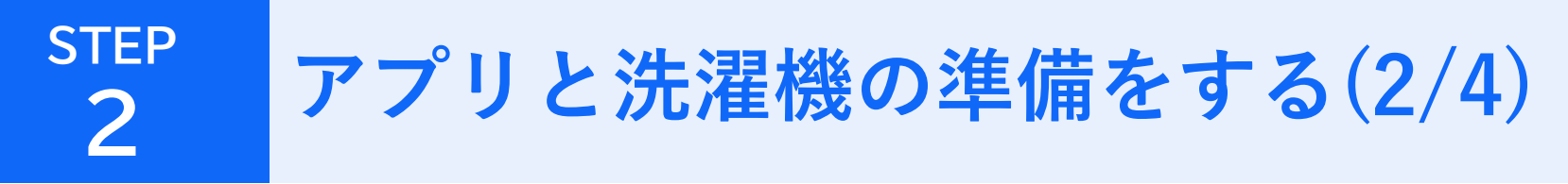

**洗濯機のQRコードを読み込みます。QRコードは、ふたの裏側にあります。 読み込みに成功すると、接続をする洗濯機が表示されるので、品番を確認してください。**

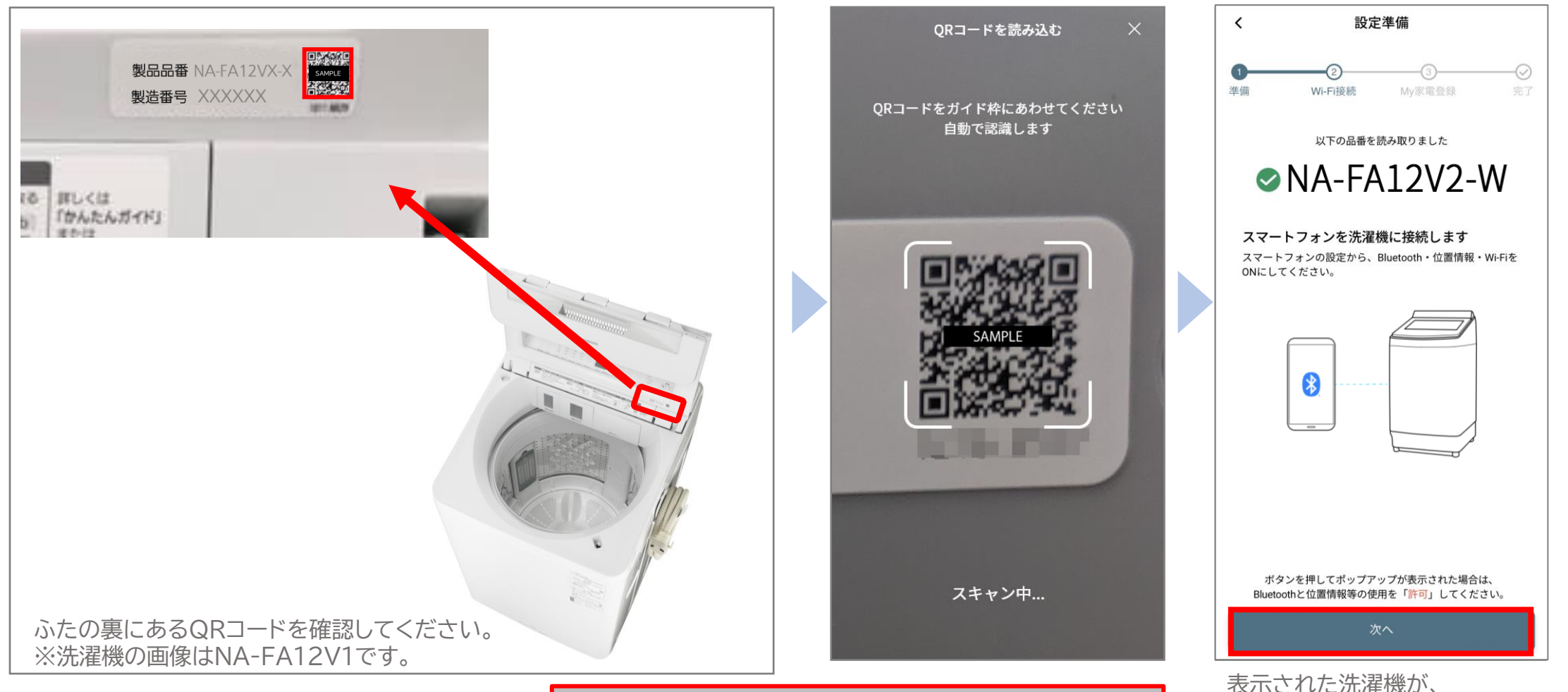

**QRコードが読み込めない場合は、P13へ**

お使いの洗濯機か確認してください。

#### **STEP 2 アプリと洗濯機の準備をする(3/4)**

**接続のために、アプリ上で各種権限が必要になるので、画面の案内に従って許可設定をしてください。 (設定項目や方法は、お使いのスマートフォンによって異なります)**

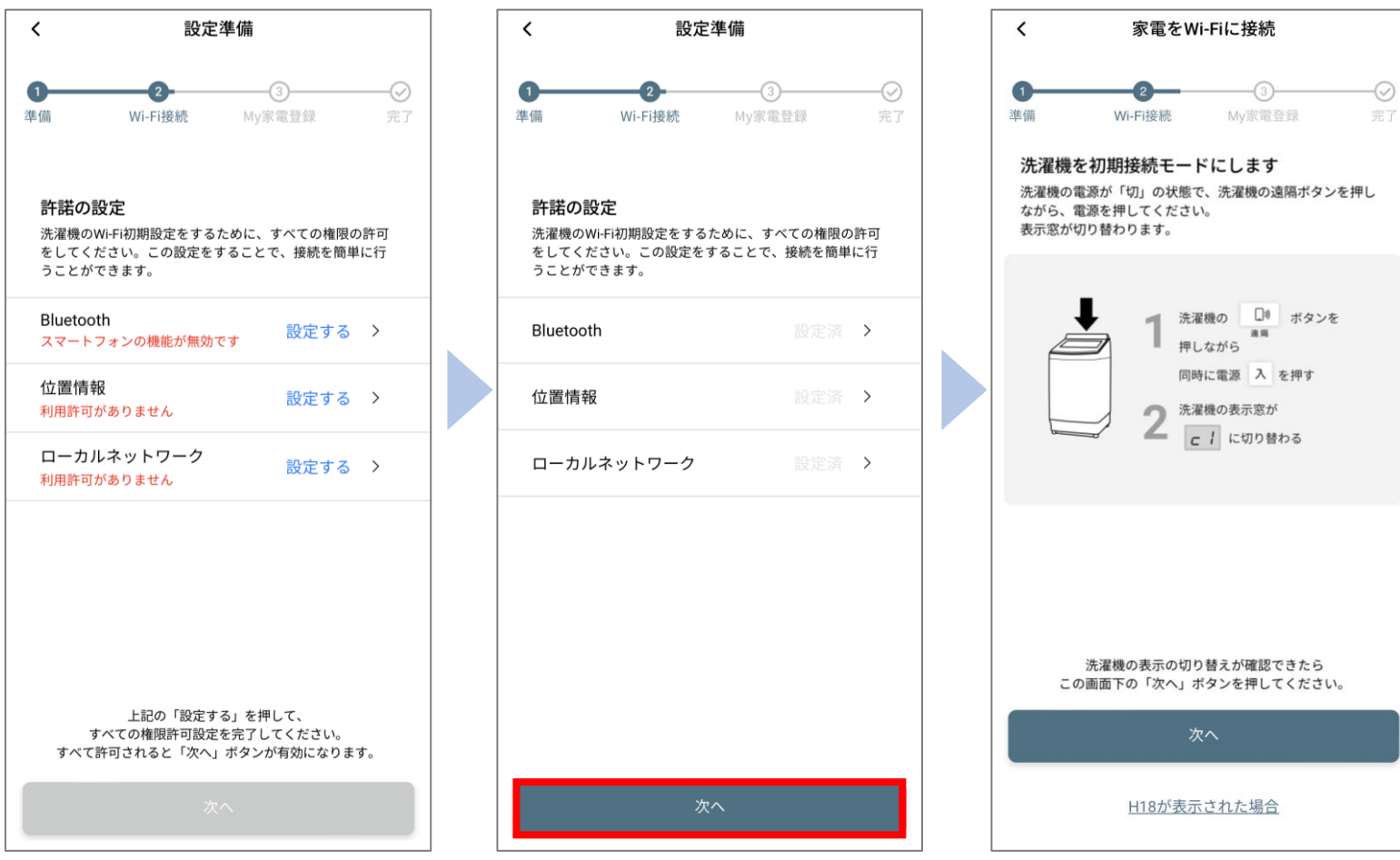

全ての権限許可設定を完了すると、ボタンが有効になります。 ※「位置情報」は、洗濯機の情報確認のために必要な権限です。 お客様の位置情報を取得する目的ではありません。

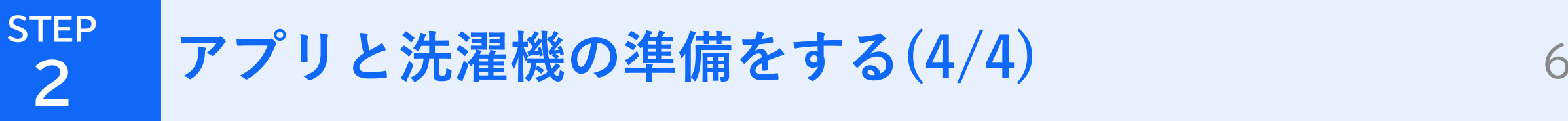

#### **洗濯機を初期接続モードにします。 アプリ画面の案内に従って、洗濯機とアプリの操作をしてください。**

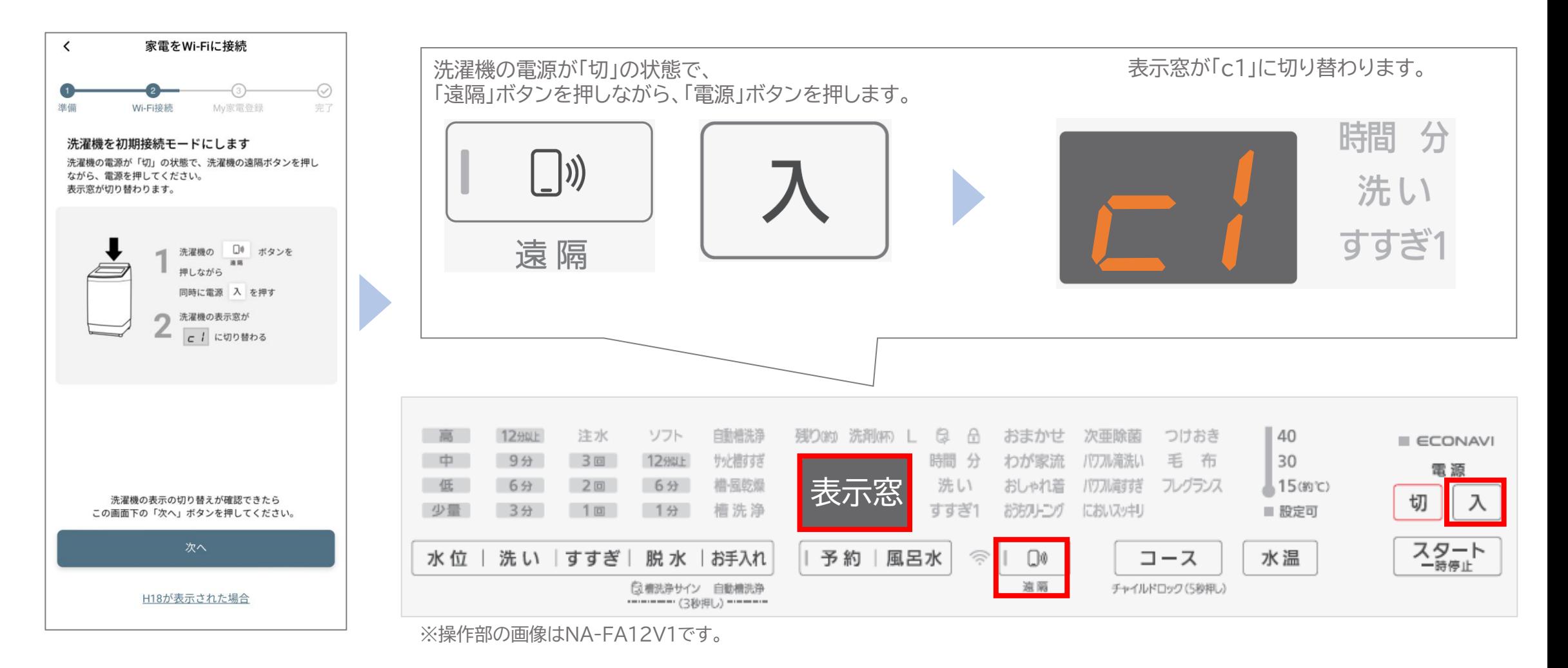

# **STEP**

**<sup>3</sup> 洗濯機を無線LANルーターに接続する(1/4)** <sup>7</sup>

#### **接続に進みます。 アプリ画面の案内に従って、洗濯機とアプリの操作をしてください。**

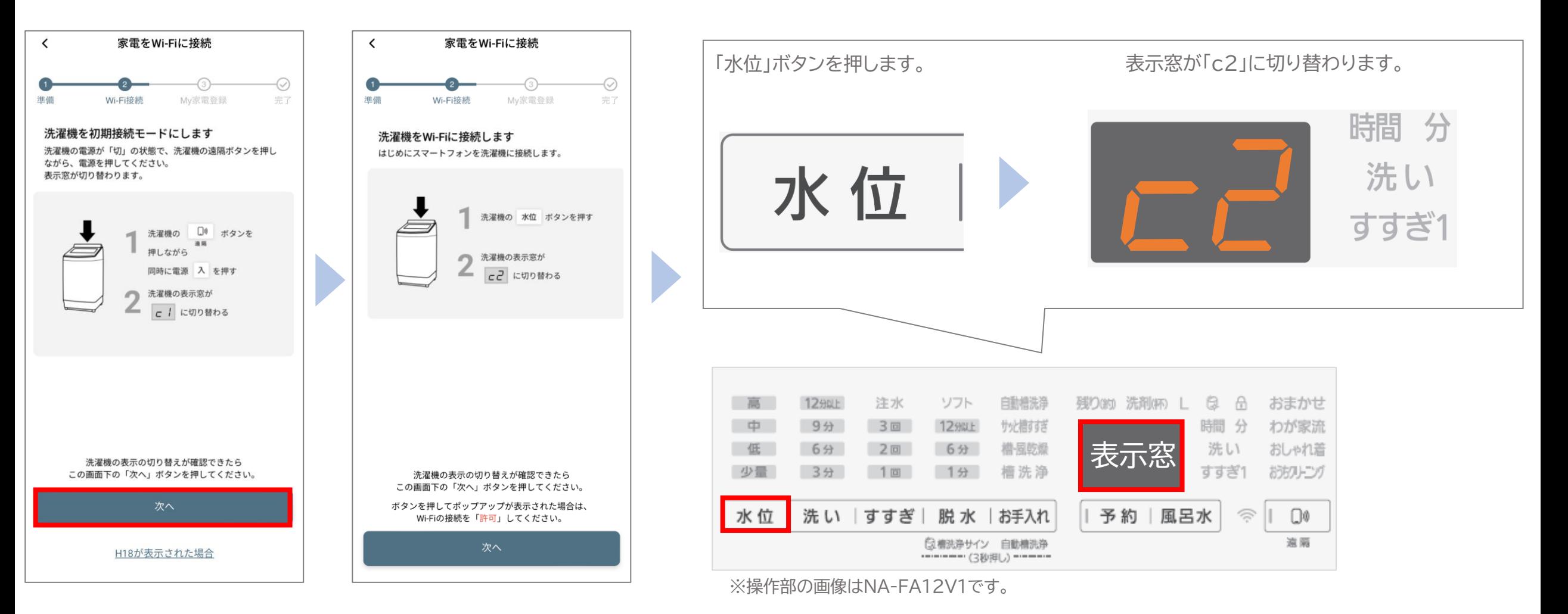

# **STEP**

**<sup>3</sup> 洗濯機を無線LANルーターに接続する(2/4)** <sup>8</sup>

#### **接続に進みます。 アプリ画面の案内に従って、洗濯機とアプリの操作をしてください。**

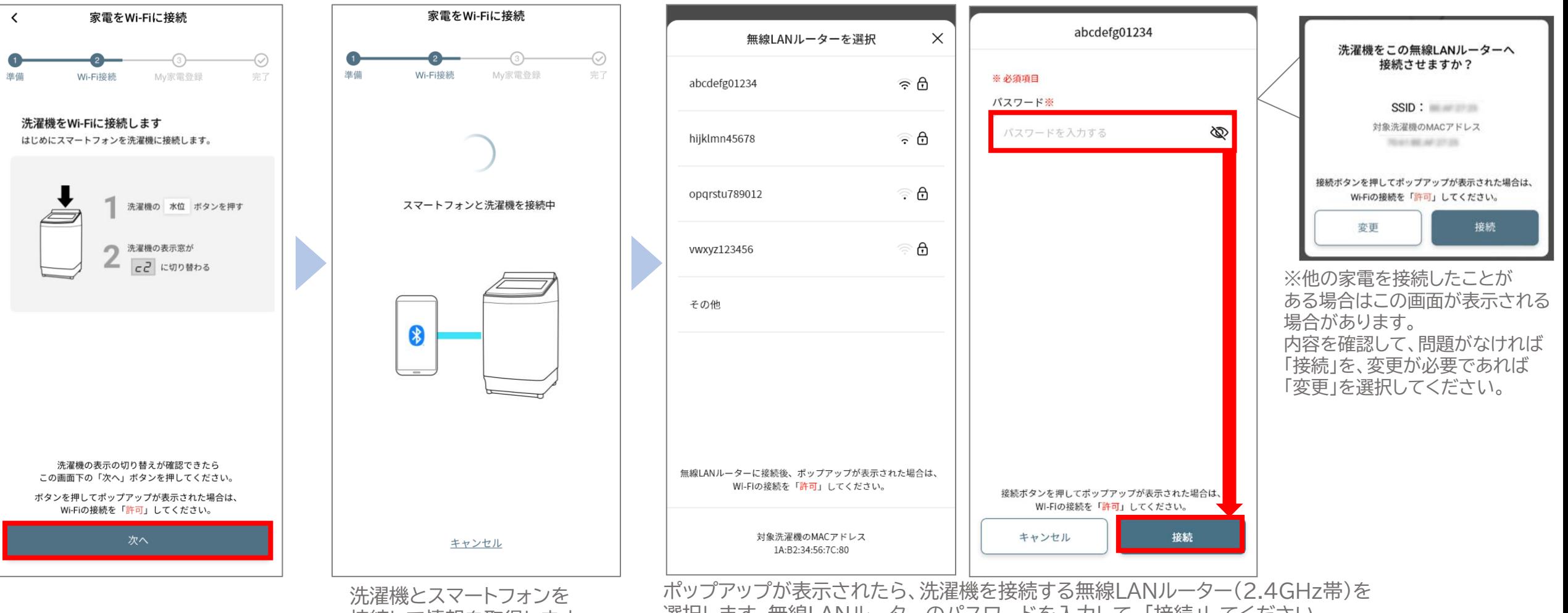

接続して情報を取得します。

選択します。無線LANルーターのパスワードを入力して、「接続」してください。 接続許可のポップアップが表示されたら「許可」してください。

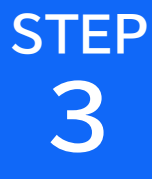

**<sup>3</sup> 洗濯機を無線LANルーターに接続する(3/4)** <sup>9</sup>

**接続に進みます。 アプリ画面の案内に従って、洗濯機とアプリの操作をしてください。**

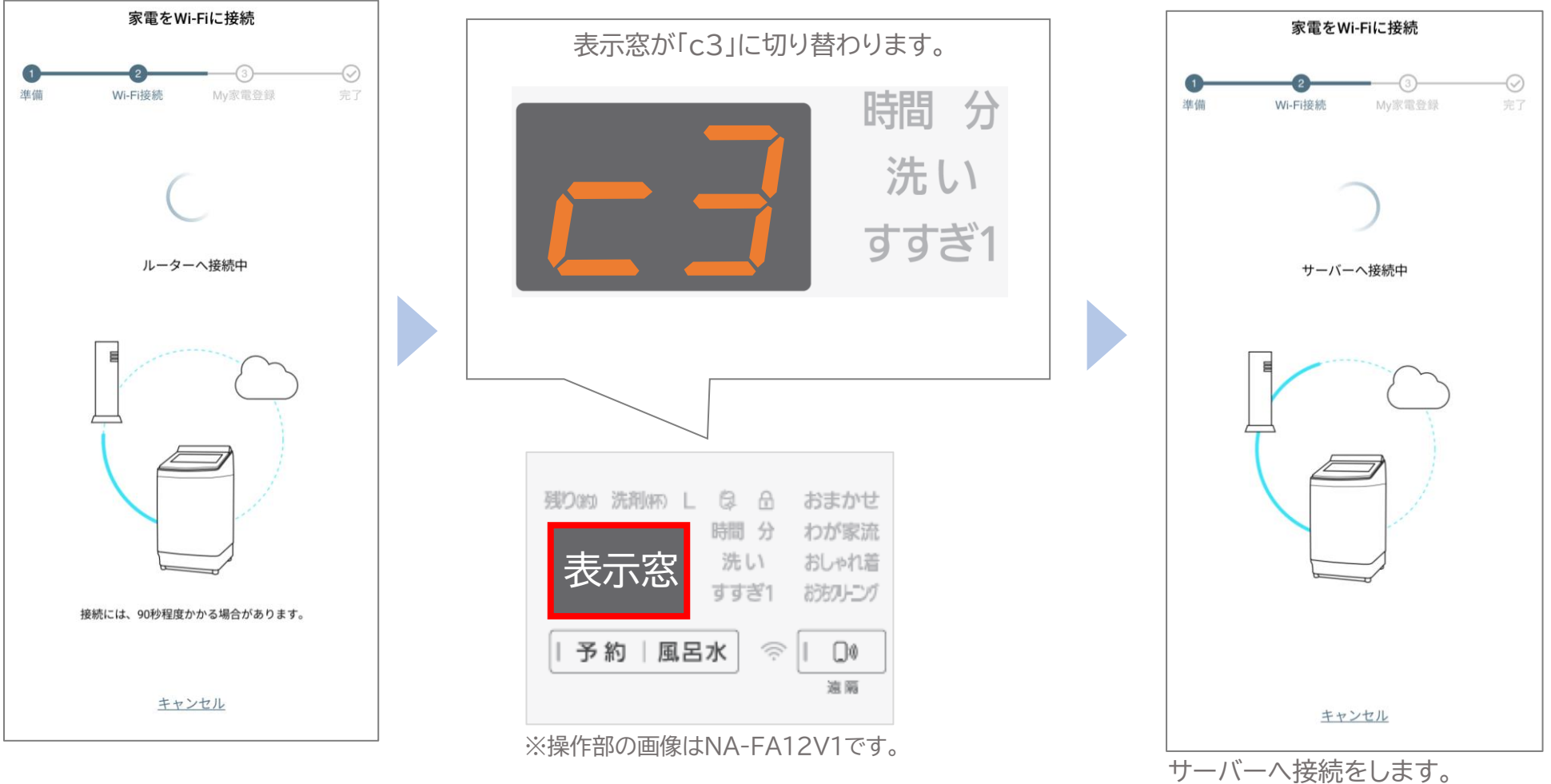

(この画面は自動で切り替わります)

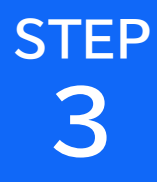

#### **接続が完了しました。 次に、「My家電登録」を行って登録を完了してください。**

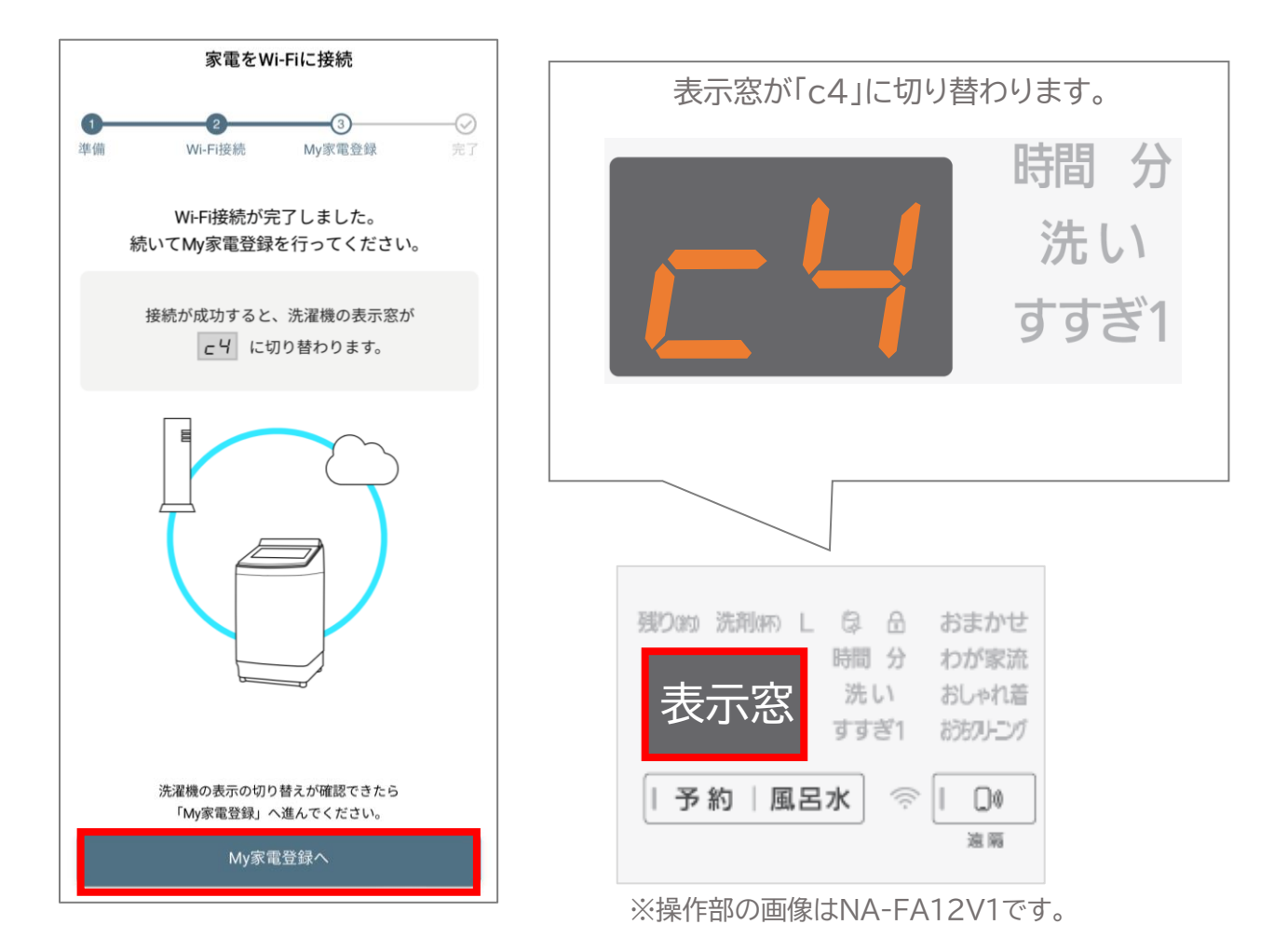

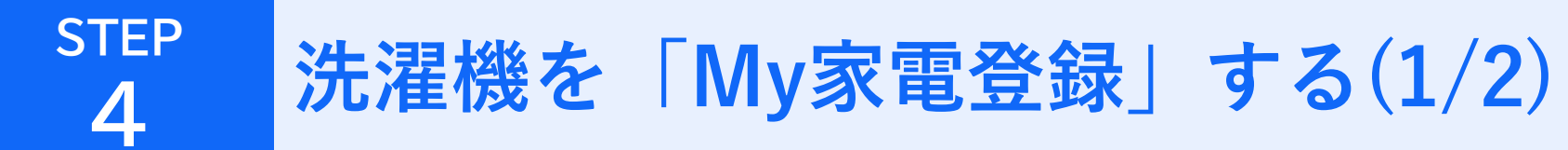

#### **「My家電登録」を行って登録を完了してください。**

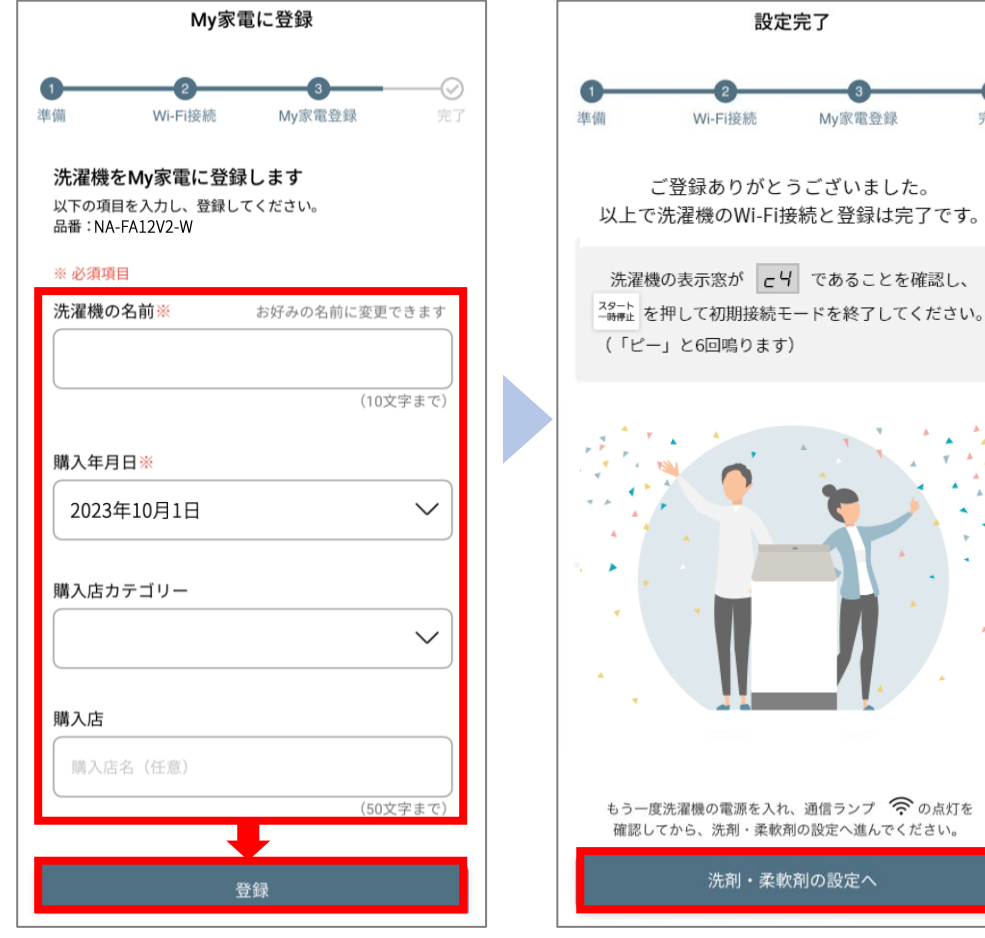

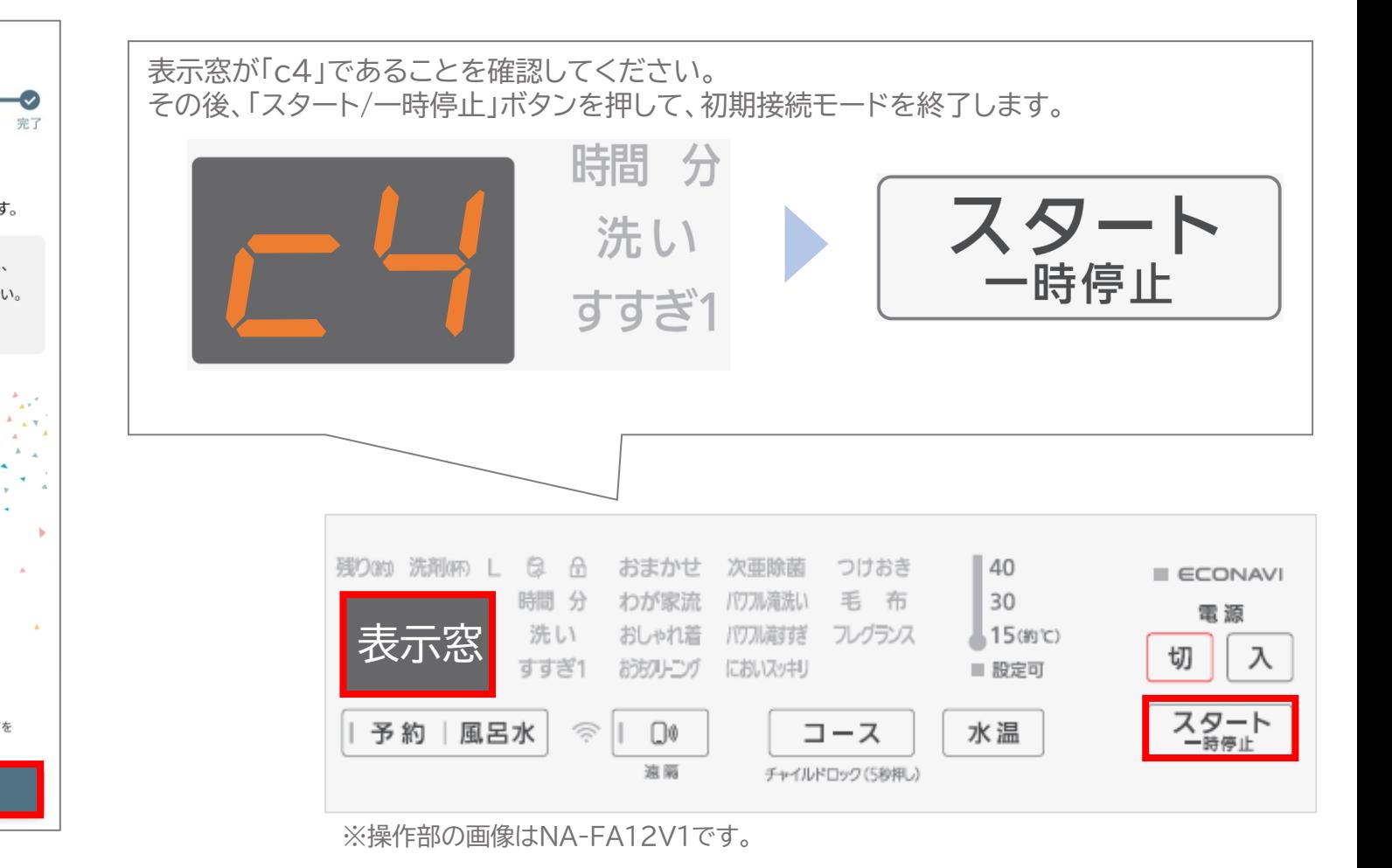

必要情報を入力して「登録」してください。 ※初回登録後でも、変更可能です。

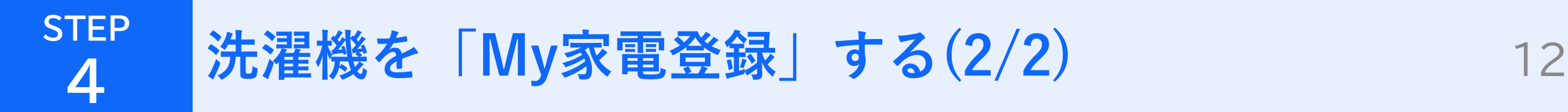

**洗濯機の電源を入れ直して、 ランプが点灯するか確認してください。 以上で初期接続設定は完了です。お疲れ様でした。**

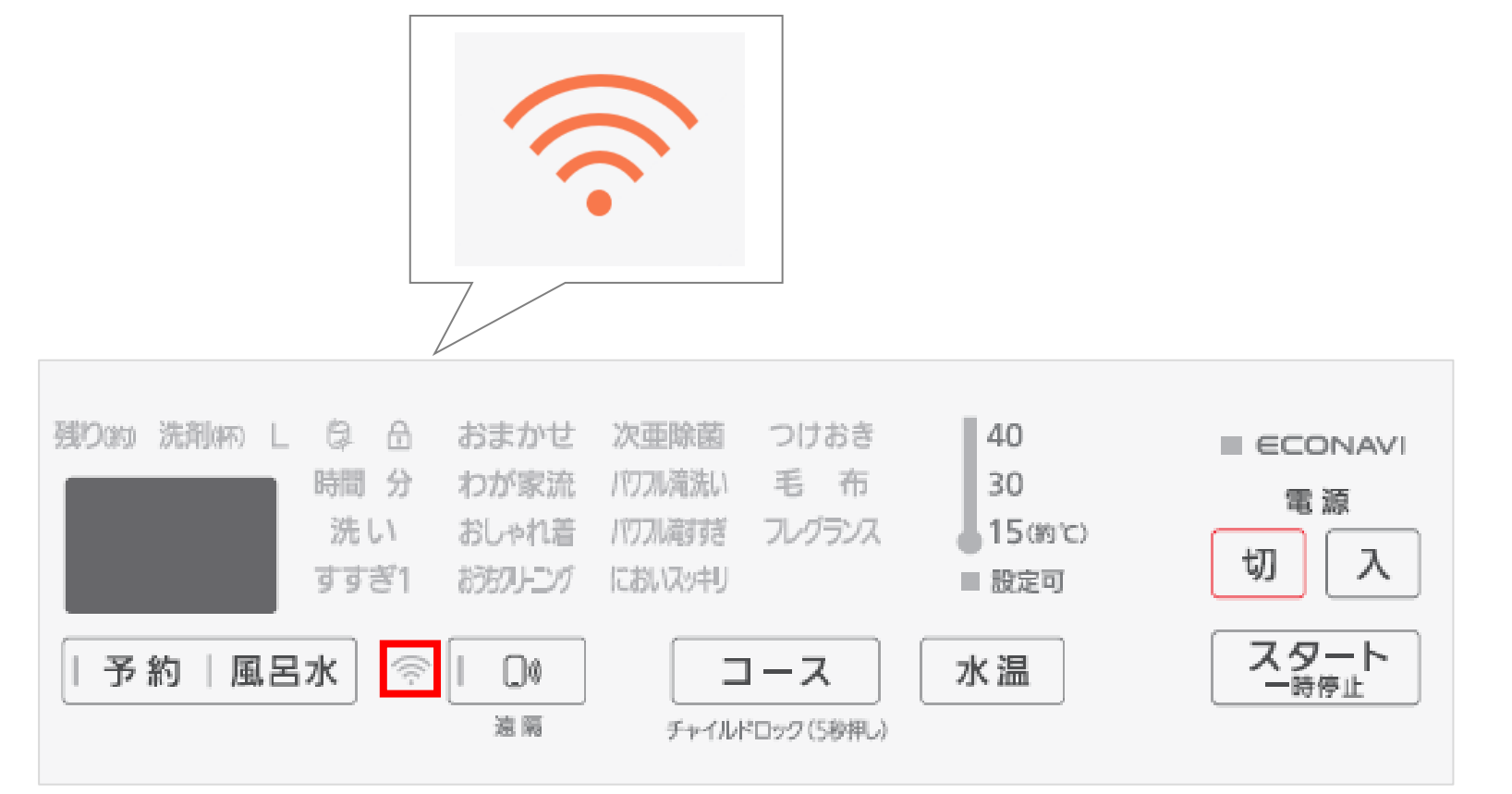

※操作部の画像はNA-FA12V1です。

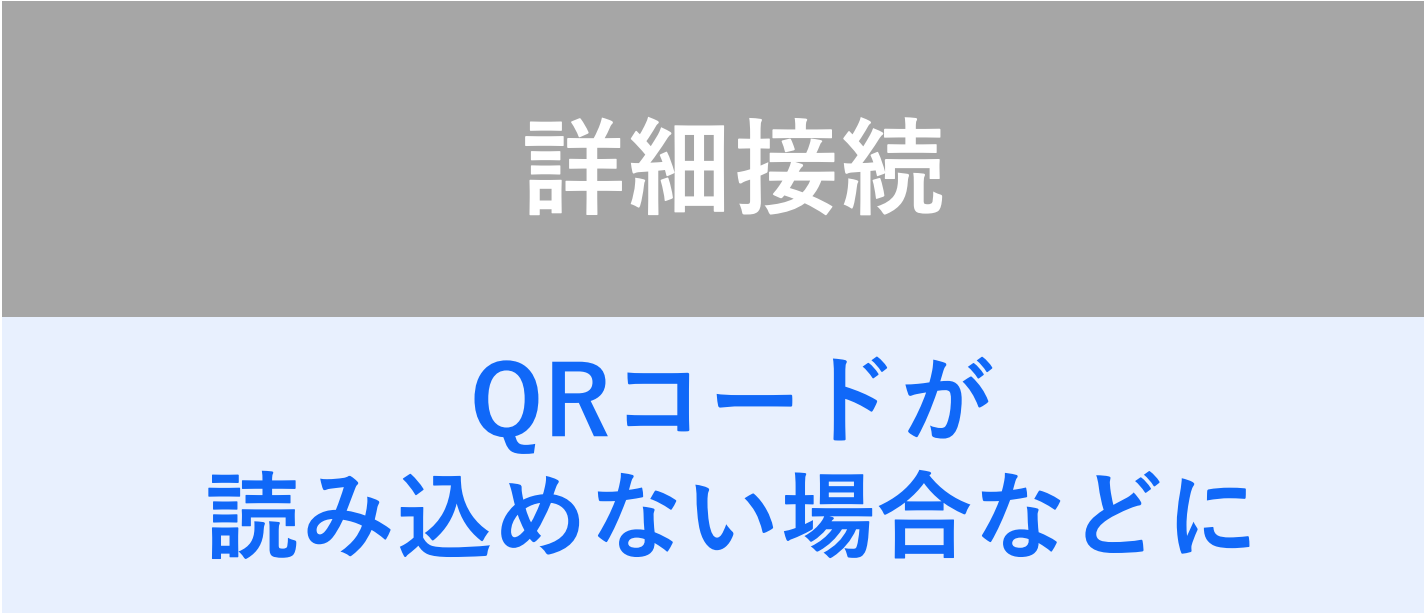

### **STEP 2 アプリと洗濯機の準備をする(2/4)**

#### **QRコードが読み込めない場合などは、読み込み画面を閉じてください。 リストから洗濯機の機種を選択して、接続に進みます。**

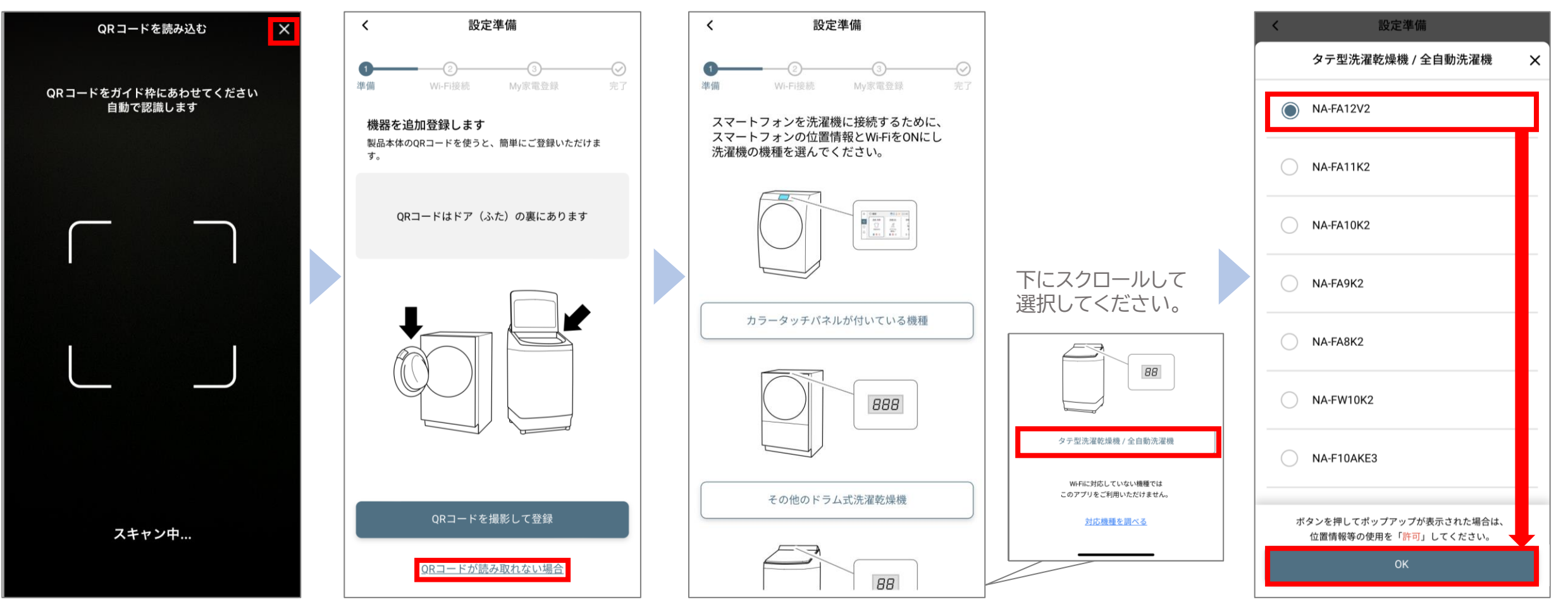

接続する洗濯機の機種を 選んでください。

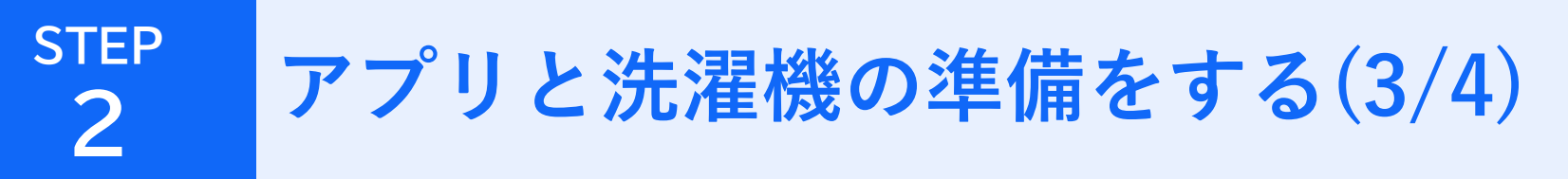

**接続のために、アプリ上で各種権限が必要になるので、画面の案内に従って許可設定をしてください。 (設定項目や方法は、お使いのスマートフォンによって異なります)**

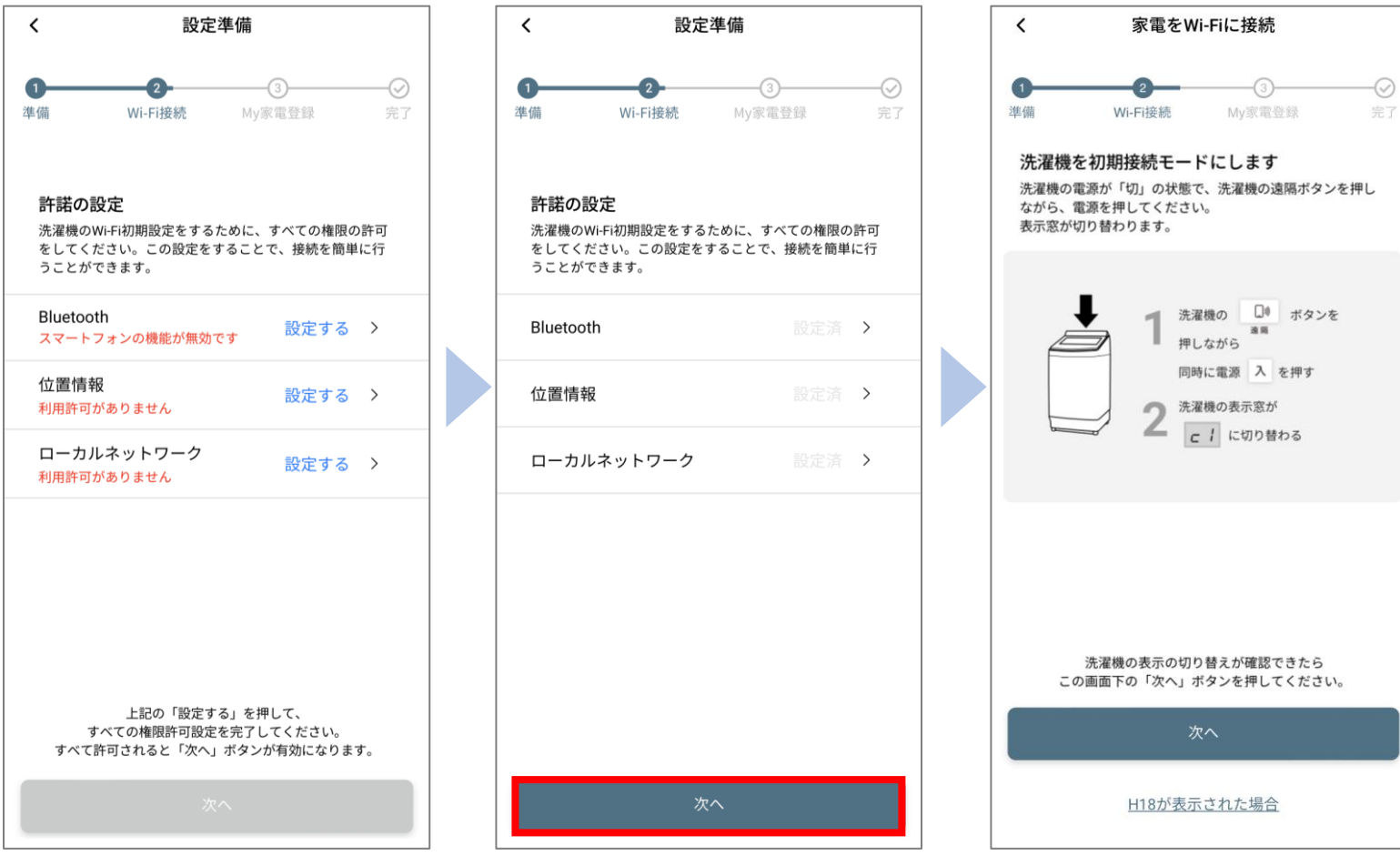

全ての権限許可設定を完了すると、ボタンが有効になります。 ※「位置情報」は、洗濯機の情報確認のために必要な権限です。 お客様の位置情報を取得する目的ではありません。

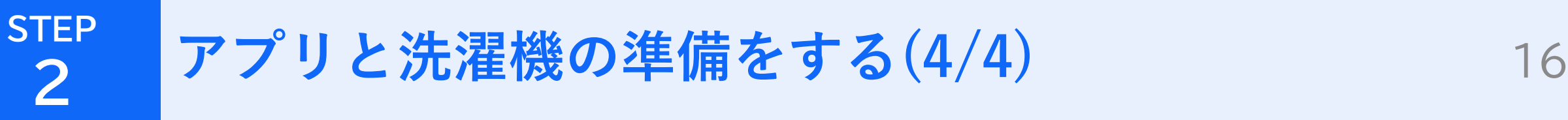

#### **洗濯機を初期接続モードにします。 アプリ画面の案内に従って、洗濯機とアプリの操作をしてください。**

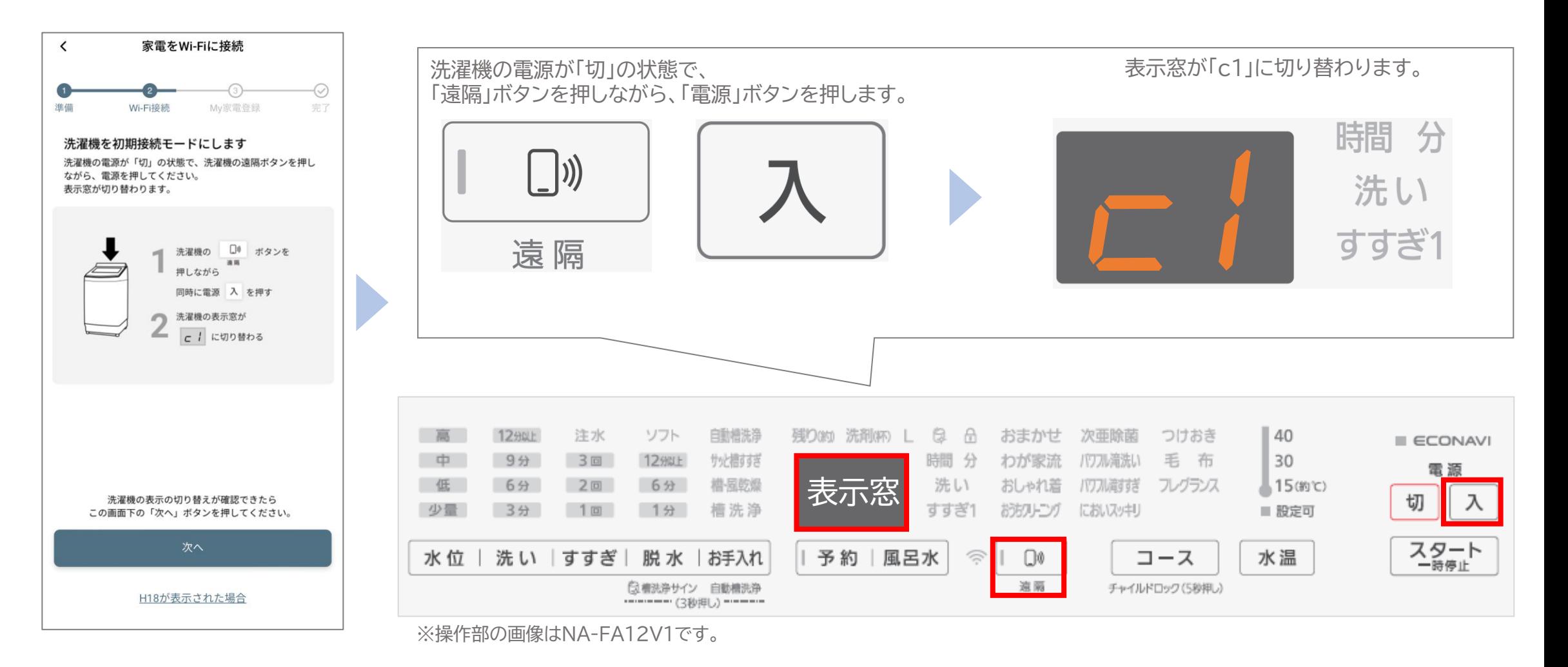

# **STEP**

**<sup>3</sup> 洗濯機を無線LANルーターに接続する(1/4)** <sup>17</sup>

#### **接続に進みます。 アプリ画面の案内に従って、洗濯機とアプリの操作をしてください。**

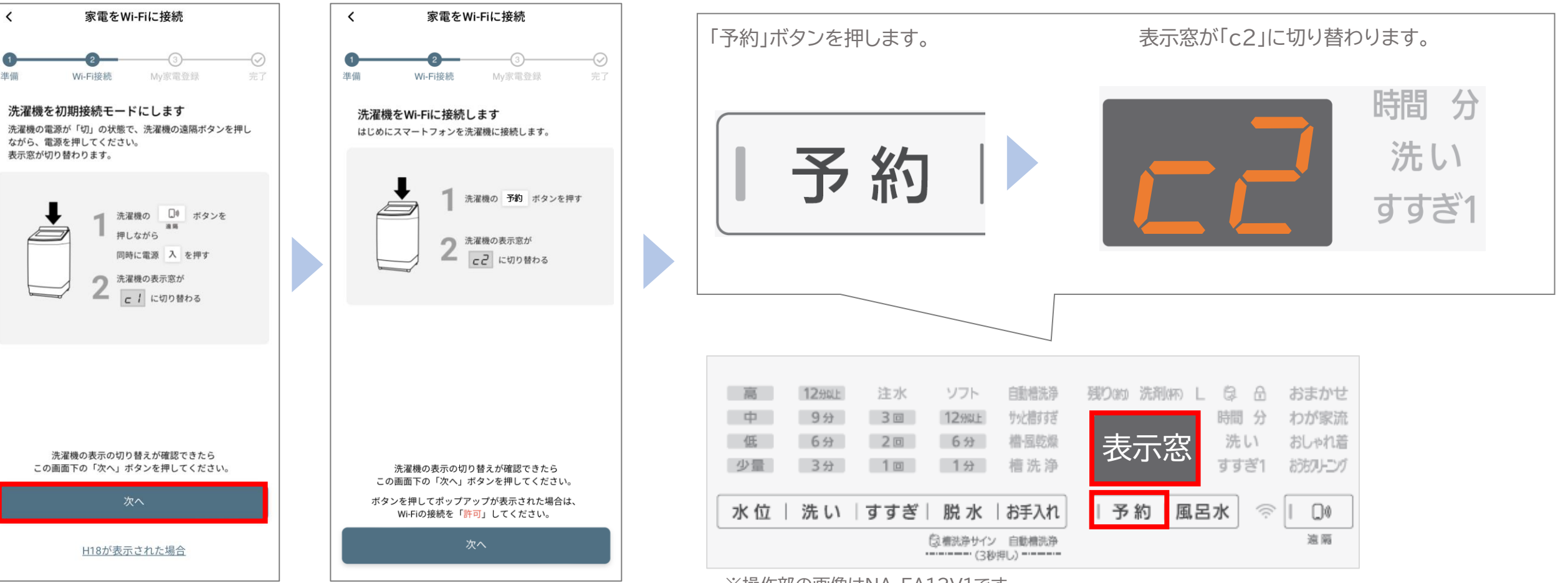

※操作部の画像はNA-FA12V1です。

# **STEP**

#### **接続に進みます。 アプリ画面の案内に従って、洗濯機とアプリの操作をしてください。**

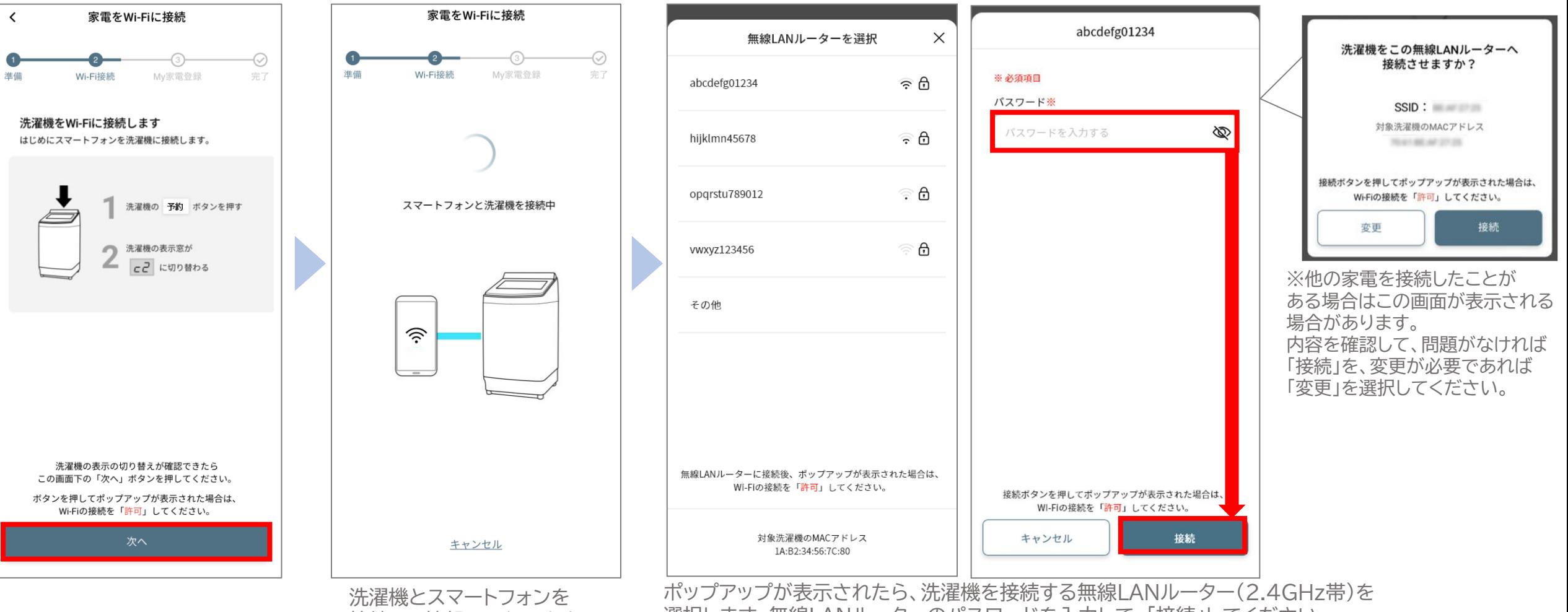

接続して情報を取得します。

選択します。無線LANルーターのパスワードを入力して、「接続」してください。 接続許可のポップアップが表示されたら「許可」してください。

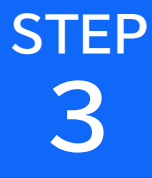

**<sup>3</sup> 洗濯機を無線LANルーターに接続する(3/4)** <sup>19</sup>

**接続に進みます。 アプリ画面の案内に従って、洗濯機とアプリの操作をしてください。**

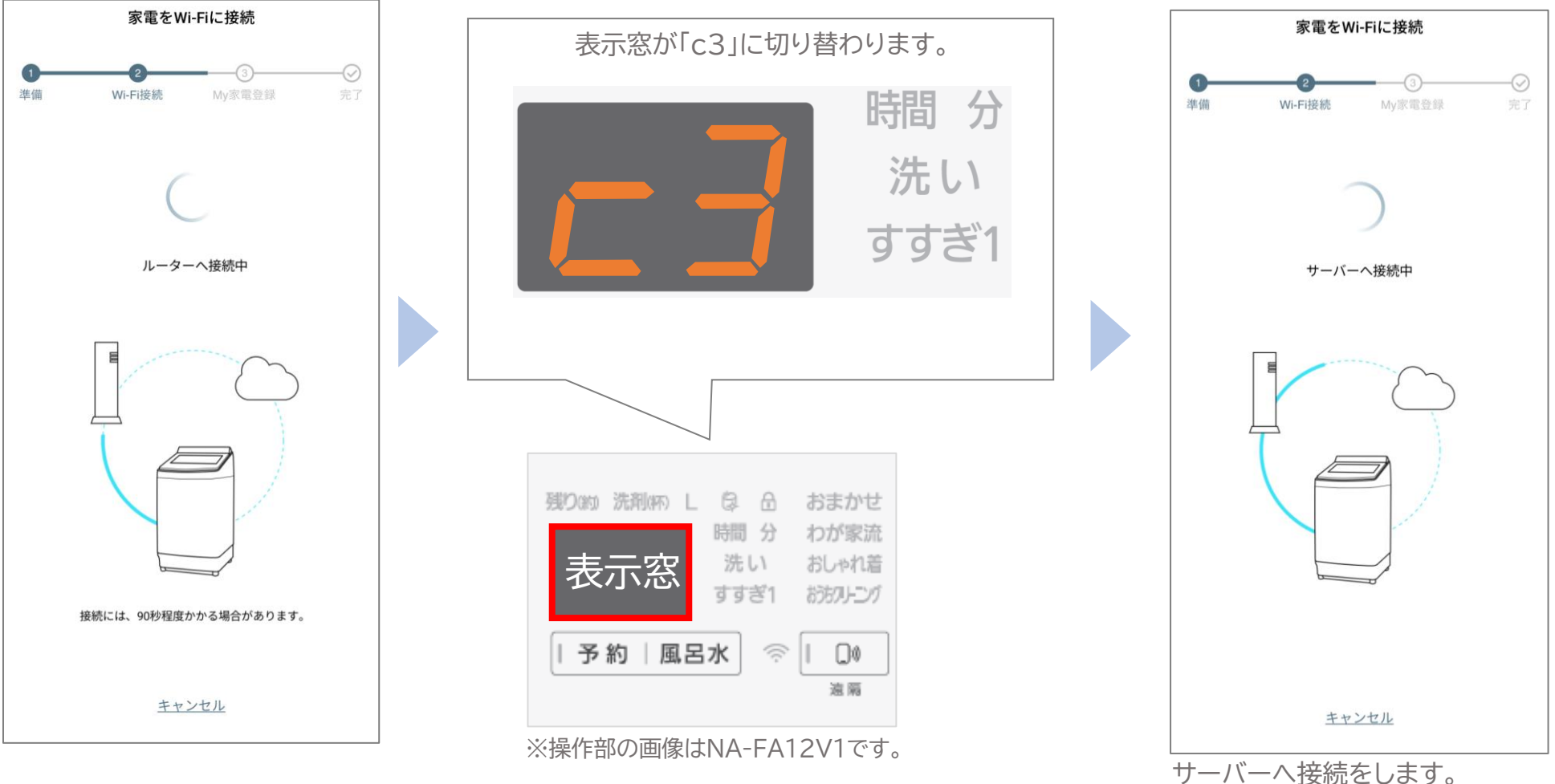

(この画面は自動で切り替わります)

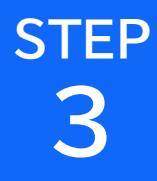

#### **接続が完了しました。 次に、「My家電登録」を行って登録を完了してください。**

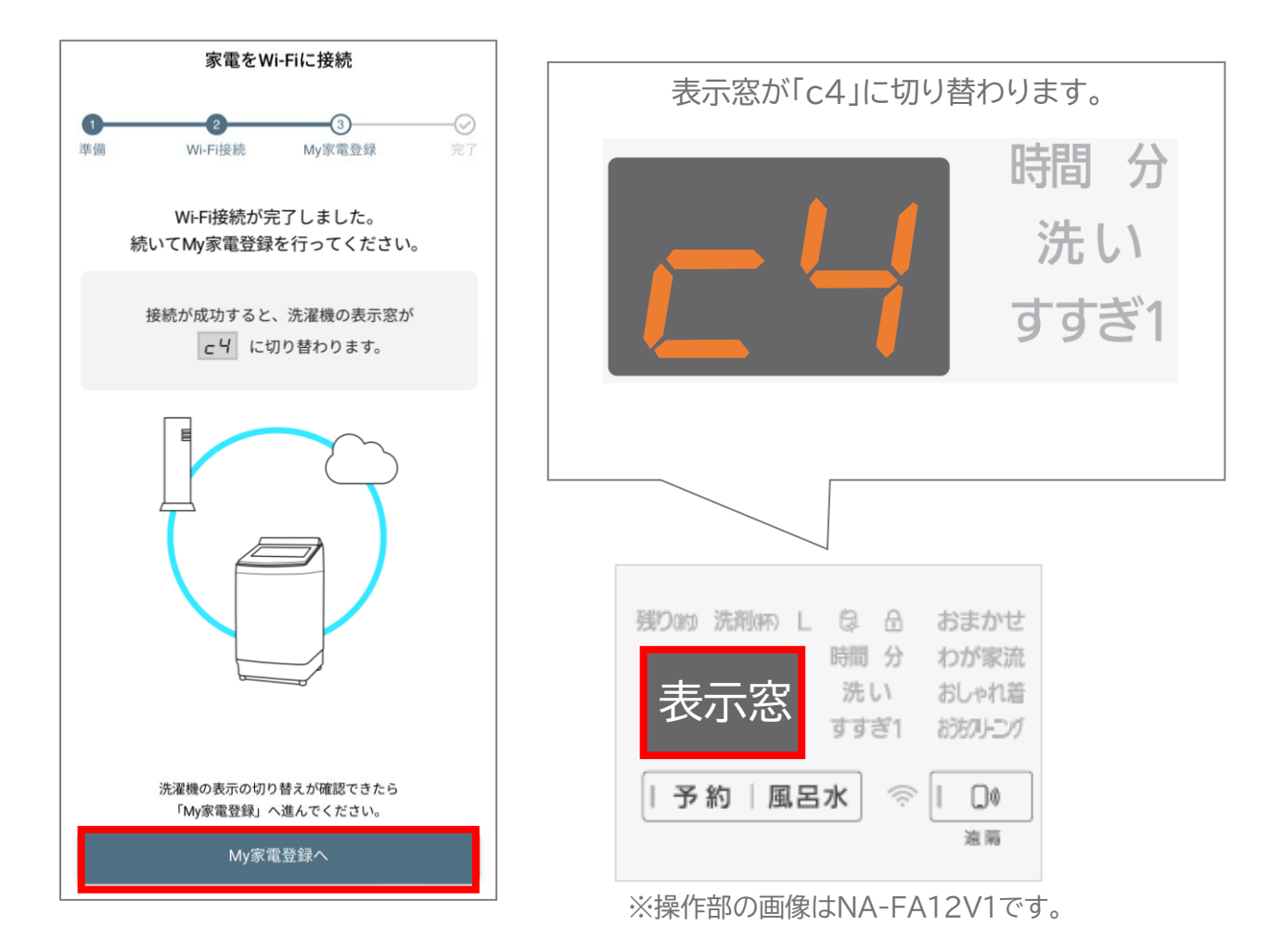

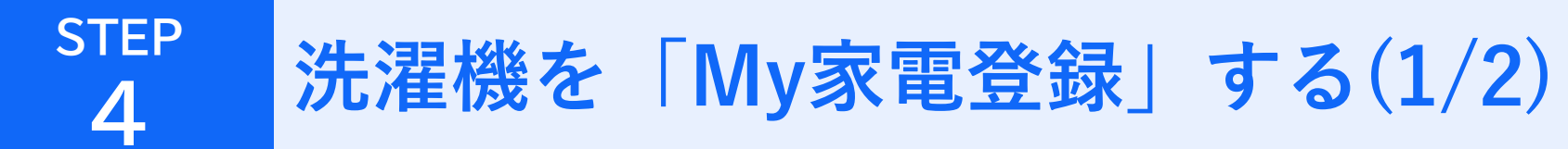

#### **「My家電登録」を行って登録を完了してください。**

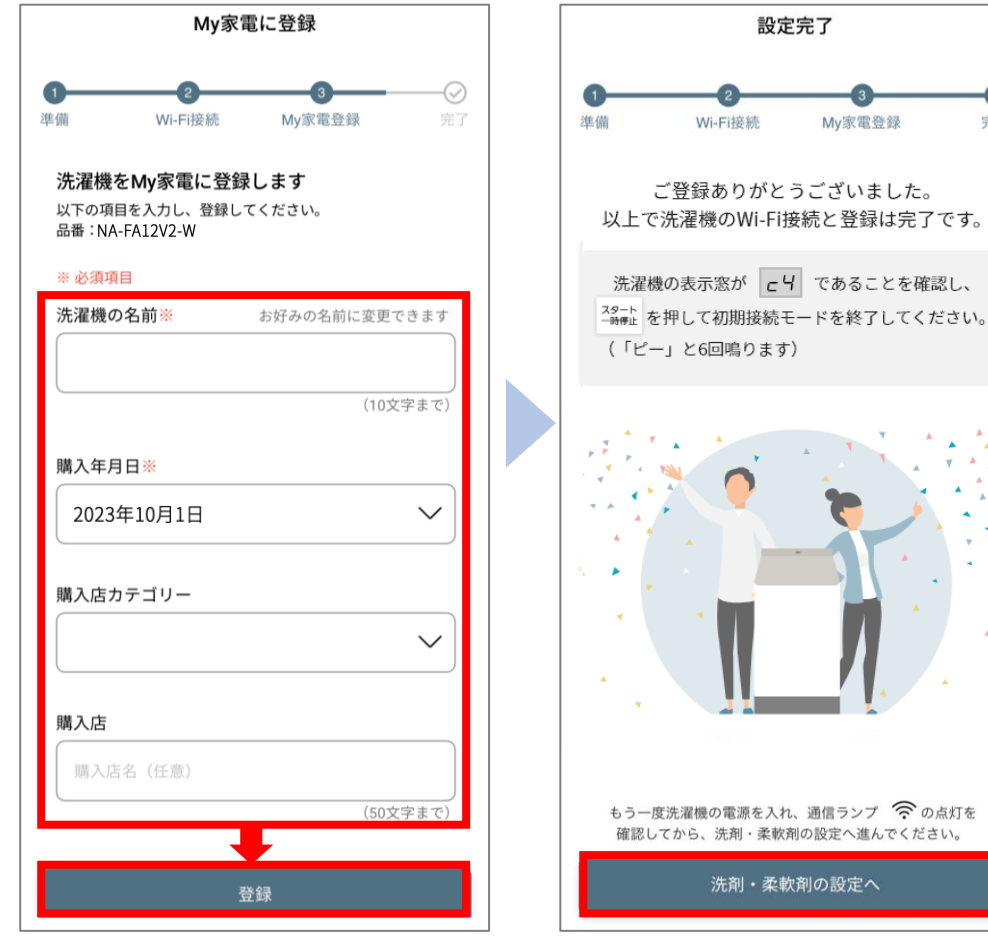

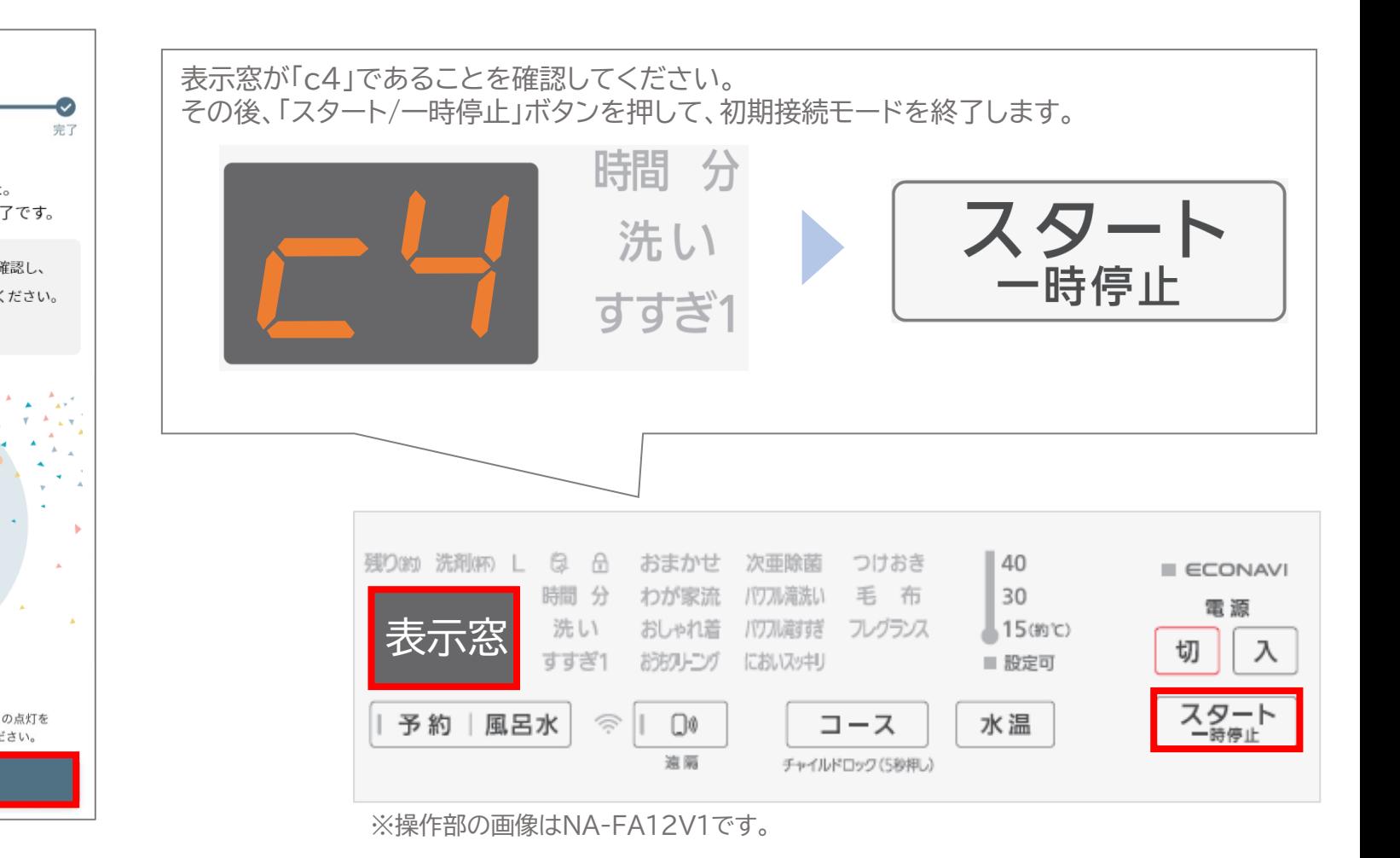

必要情報を入力して「登録」してください。 ※初回登録後でも、変更可能です。

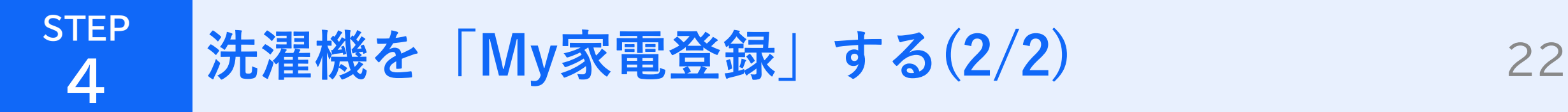

**洗濯機の電源を入れ直して、 ランプが点灯するか確認してください。 以上で初期接続設定は完了です。お疲れ様でした。**

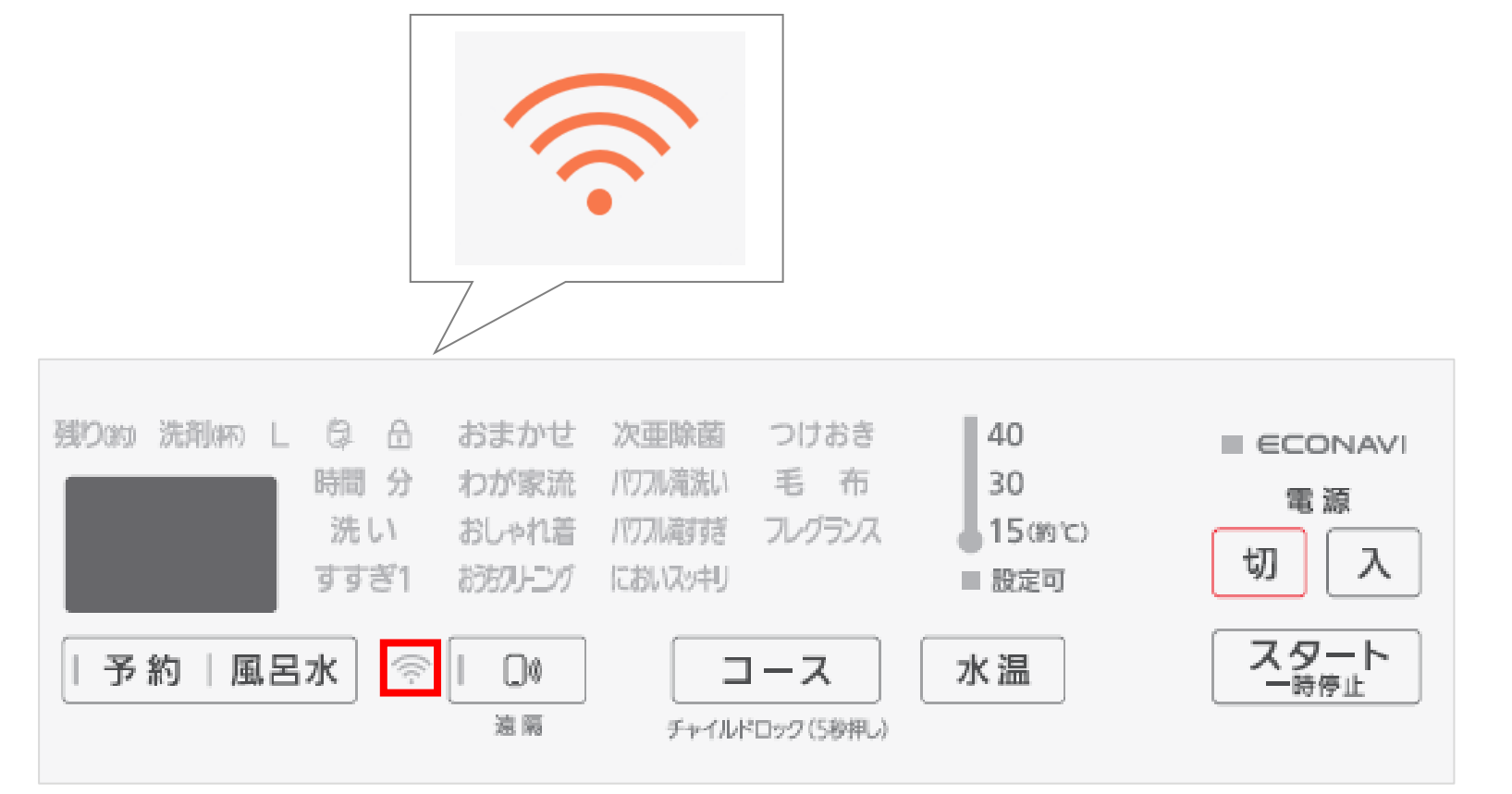

※操作部の画像はNA-FA12V1です。